# **Class List Tool**

#### **Classlist Tool**

You can use the Classlist tool to view those students enrolled in your course, to identify who is currently working online and contact those users via email and the pager tool (instant messages). From the Classlist tool you can view user profiles, ePortfolios, blogs, shared locker files; user progress; print a classlist; and check enrollment reports.

#### Why use the Classlist tool?

The Classlist tool is a convenient starting point for viewing information about your users. For example:

- Identify who is online using the Online Status icon which is displayed beside the name of the user currently online.
- Communicate with those on your Classlist using the 2 Pager tool or send an E Email.
- On the Classlist page, click 😯 View Progress from the context menu of the user you want to view.

## **Classlist Tool Options**

Depending on your permissions, the Classlist tool enables you to add or remove course participants, change user roles, create new users, and import users from a TXT or CSV file. You can use the options in the context menu beside each user's name to manage user auditors, view user progress, view group enrollments, and impersonate users.

To view information about your users, use the content dropdown menu beside user's names or at the top of the Classlist.

| Classlist                 |                                                                                                    | 📇 Print 🔅 Settings 😧 He                                                                                        |
|---------------------------|----------------------------------------------------------------------------------------------------|----------------------------------------------------------------------------------------------------|
| Add Participants ⊽ Enrol  | ment Statistics Email                                                                              |                                                                                                    |
| All Instructor Student    | Teaching Assistant Course Developer                                                                |                                                                                                    |
| View By: User             | y                                                                                                  |                                                                                                    |
| Search For:               | Show Search Options                                                                                |                                                                                                    |
|                           |                                                                                                    |                                                                                                    |
|                           |                                                                                                    | Manager 1977 - Andrew 1997 - Andrew 1997 - Andrew 1997 - Andrew 1997 - Andrew 1997 - Andrew 1997 - Andrew 1997 |
|                           | Print  First Name                                                                                  | 200   per page Role Last Accessed                                                                              |
| 📄 🔄 Email 💈 Page<br>Image | Last Name ▲, First Name                                                                            | 200 • per page     Role   Last Accessed                                                                        |
|                           | Last Name 🔺, First Name                                                                            |                                                                                                    |
| Image                     | Last Name ▲, First Name Four, Student Impersonate                                                  | Role Last Accessed                                                                                             |
| Image                     | Last Name 🔺, First Name                                                                            | Role Last Accessed                                                                                             |
| Image                     | Last Name 🔺 , First Name Four, Student Four, Student Guest1, Client Guest1, Client Manage Auditors | Role     Last Accessed       Read Only     Aug 9, 2012 4:46 P                                                  |
| Image                     | Last Name  , First Name Four, Student Guest1, Client Guest1, Client View shared locker files       | Role     Last Accessed       Read Only     Aug 9, 2012 4:46 P       Instructor                                 |
| Image                     | Last Name 🔺 , First Name Four, Student Four, Student Guest1, Client Guest1, Client Manage Auditors | Role     Last Accessed       Read Only     Aug 9, 2012 4:46 P                                                  |

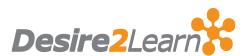

## **Viewing Classlist Enrollment Statistics**

The Enrollment Statistics area provides a summary of course enrollments and withdrawals. On the Classlist page, click **Enrollment Statistics** to access this area.

| Classlist          |                      | 🚔 Print | Settings | 🛛 Help |  |
|--------------------|----------------------|---------|----------|--------|--|
| Add Participants 🗢 | Enrolment Statistics | Email   |          |        |  |

#### **Classlist Tab Management**

The Classlist Tab Management area enables you to set up tabs for use in the Classlist tool. You can set up any number of tabs and define which roles you want to include in the tab. You can force all org units to use the tabs or give individual users permission to control which tabs to include in a particular org unit's classlist. As well, users with the permission Manage Classlist tabs can create new tabs and assign roles to them.

## **Using the Classlist Tool**

| Action                               | Description                                                                                                    |  |
|--------------------------------------|----------------------------------------------------------------------------------------------------|--|
| 🚔 Print                              | Prints a list of selected users in the course.                                                                                                    |  |
| 🔄 Email                              | Email selected users.                                                                                                    |  |
| Page                                 | Page selected users.                                                                                                    |  |
|                                      | Tip Check for the <a>     Online icon beside users' names before paging them.</a>                                                                                        |  |
| 🖆 Enrollment                         | Change selected users' role or to unenroll them from the course.                                                                                                    |  |
| <sup>3</sup> Unenroll                | Un-enroll selected users from the course.                                                                                                    |  |
|                                      | ${\bf Tip}~$ You can view profile, grade, and user progress information for users that were unenrolled from a course in the Reports area.                                |  |
| M Impersonate                        | Impersonate the selected user. Impersonating a user enables you to view, create, and edit<br>content as if you were that user.                                           |  |
| 🛱 Change account settings            | Changes users' password, and enables you to send them an email containing a link to reset their password.                                                                |  |
| 🗧 Email account rest ligk            | Sends users an email containing a link to reset their password.                                                                                                    |  |
| View progress                        | View the User Progress page for a quick overview of a user's progress on assignments, q<br>and other course content.                                                     |  |
| View shared locker files             | View locker files shared by the selected user. Users share locker content by selecting the I uploaded file(s) public to others option when adding files to their locker. |  |
| <sup>36</sup> View group enrollments | View which groups a user is enrolled in.                                                                                                    |  |
| P View blog                          | View the selected user's blog. You can only view items the user has made public.                                                                                         |  |